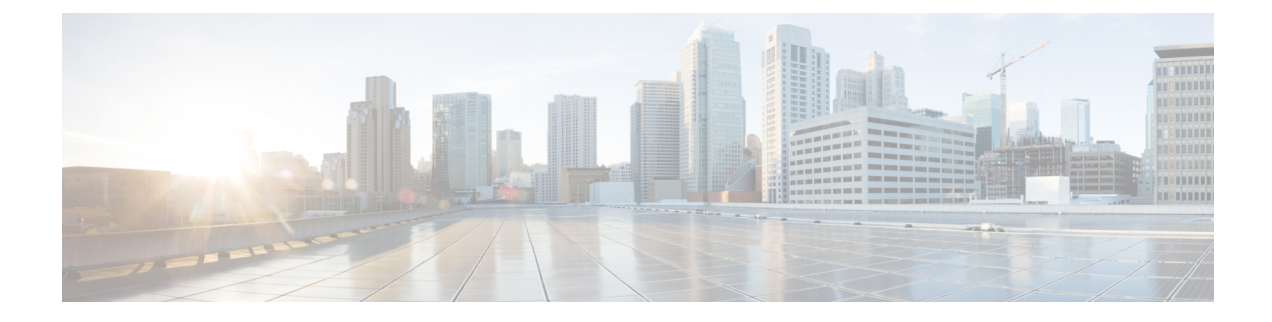

# **Create Guest Accounts**

- Sponsor Portal Create [Accounts](#page-0-0) Page, page 1
- Create a Known Guest [Account,](#page-0-1) page 1
- Create Random Guest [Accounts,](#page-1-0) page 2
- Import Guest [Accounts,](#page-2-0) page 3
- Privacy of Guest [Passwords,](#page-3-0) page 4
- Create Account [Settings,](#page-4-0) page 5

## <span id="page-0-0"></span>**Sponsor Portal Create Accounts Page**

You can use the **Create Accounts** page to create accounts for the following authorized visitors:

- Guests whose personal information, such as last name, email address, or phone number, is available to you.
- Guests whose personal information is not available or when you need to create multiple accounts quickly.
- Guests whose information is available in an external database in the form of a file that you can import.

### <span id="page-0-1"></span>**Create a Known Guest Account**

You can create individual accounts for guests whose personal information is available, one account at a time.

### **Procedure**

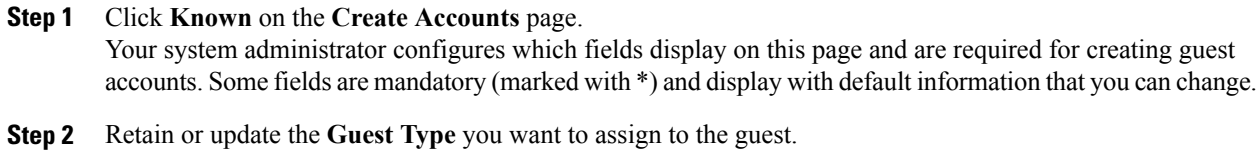

The various types of guests and their access privileges are defined by your system administrator.

The maximum number of devices that guests can simultaneously connect to the network and the maximum duration time for network access are displayed for the guest type you select.

- **Step 3** If displayed and required, enter the guest's personal information, such as **First name** and **Last name** or **Email address** to create the username. The personal information you enter will be used to generate a username. If not entered, a username is generated randomly, depending on the username policies set by your system administrator.
- **Step 4** Retain or update the defaults for the mandatory settings and enter information in the other fields, as desired. The system administrator can configure multiple selections for **Language**, **SMS Provider**, **Location**, and **SSID**. However, if only one selection is specified, it will not display, but is automatically assigned when you create the guest account. You can view this selection in the guest account details after the account is created. When setting time durations for accounts, the start and end times you define are applicable in the time zone for the location you pick. **Note**
- **Step 5** Click **Create** to create the guest account.

An **Account Information** dialog box displays with the account details, including the guest username and password.

### **What to Do Next**

You can email or print the account details for guests, if these facilities are available to you. You can also text the account details to guests, if your system administrator has enabled this functionality.

#### **Related Topics**

Create [Account](#page-4-0) Settings, on page 5 Privacy of Guest [Passwords,](#page-3-0) on page 4 Create [Account](#page-4-0) Settings, on page 5

## <span id="page-1-0"></span>**Create Random Guest Accounts**

You can create a set of multiple random guest accounts in advance, record the details separately, and store them in the system for future use. For example, if you are a lobby ambassador who needs to distribute guest accounts on a regular basis, you can save time by using these generic, randomly created accounts.

### **Procedure**

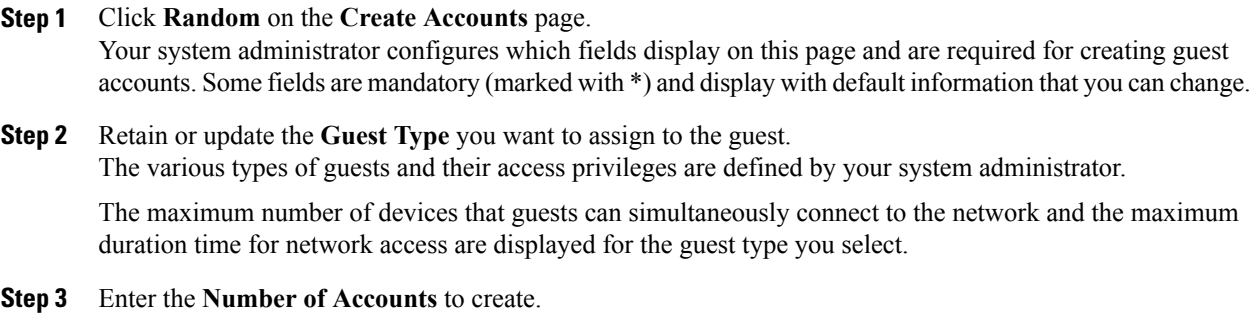

The maximum number of random guest accounts displayed that you can create at a time is configured by your system administrator.

- **Step 4** Based on how your system administrator configured this setting, you can either enter, edit or use the predefined **Username Prefix** to add to each account name. The remainder of the username is generated randomly adhering to the username policies set by your system administrator.
- **Step 5** Retain or update the defaults for the mandatory settings and enter information in the other fields, as desired. The system administrator can configure multiple selections for **Language**, **Location**, and **SSID**. However, if only one selection is specified, it will not display, but is automatically assigned when you create the guest accounts. You can view this selection in the guest account details after the accounts are created.
	- When setting time durations for accounts, the start and end times you define are applicable in the time zone for the location you pick. **Note**
- **Step 6** Click **Create** to create the specified number of random guest accounts. If you created:
	- 50 or lessrandom accounts—An **AccountInformation**dialog box displays with the randomly generated usernames and passwords for the multiple accounts you created.
	- More than 50 random accounts—A message informs you that the accounts are being created in the background and to check the **Notices** page for a status on the operation.

### **What to Do Next**

When you generate random guest accounts, you probably do not have guest information such as email addresses or phone numbers. You can print the account details and manually distribute the login credentials to the guests. If you created more than 50 accounts, open the specific notice on the **Notices** page to view account details for up to 50 accounts. To view all the accounts created, go to the **Manage Accounts** page.

### **Related Topics**

Create [Account](#page-4-0) Settings, on page 5 Privacy of Guest [Passwords,](#page-3-0) on page 4 Create [Account](#page-4-0) Settings, on page 5

### <span id="page-2-0"></span>**Import Guest Accounts**

If your company maintains account information for authorized visitors in an external database or file, you can create guest accounts for these users by importing their information into the Sponsor portal. The file containing the account information must be a .csv file, which the Sponsor portal then parses and creates new guest user accounts for each entry in the file.

#### **Before You Begin**

- Make sure that you have the necessary permissions to import guest account information.
- You cannot import guest account information from a mobile device (running Apple iOS, Android, and so on), so ensure that you are importing account information using a desktop device (running Apple OSX, Windows, and so on).

### **Procedure**

#### **Step 1** Click **Import** on the **Create Accounts** page.

Your system administrator configures which fields display on this page and are required for creating guest accounts.Some fields are mandatory (marked with \*) and display with default information that you can change.

**Step 2** Retain or update the **Guest Type** you want to assign to the guest. Your system administrator defines the various types of guests and their access privileges.

The maximum number of devices that guests can simultaneously connect to the network and the maximum duration time for network access are displayed for the guest type you select.

- **Step 3** Click **Download Template** to get a template to use for the import file. Ensure that the file you are importing conforms to the required structure before importing it.
- **Step 4** Click **Browse** to locate and select the .csv file that contains the guest information is required to create the guest accounts.
	- If the .csv file includes non-English characters, then enable UTF-8 character encoding, before importing the file. If UTF-8 character encoding is not enabled, the non-English characters are not parsed properly. **Note**
- **Step 5** Retain or update the defaults for the mandatory settings and enter information in the other fields, as desired. The system administrator can configure multiple selections for **Language**, **Location**, and **SSID**. However, if only one selection is specified, it does not display, but is automatically assigned when you create the guest accounts. You can view this selection in the guest account details after the accounts are created.
	- When setting time durations for accounts, the start and end times you define are applicable in the time zone for the location you pick. **Note**
- **Step 6** Click **Import** to import the account information from the external database or file.

A message informs you that the accounts are being created in the background and to check the **Notices** page for a status on the operation.

#### **What to Do Next**

You can email or print the account details for guests, if these facilities are available to you. You can also text the account details to guests, if your system administrator has enabled this functionality.

On the **Notices** page, open the specific notice to view account details for up to 50 accounts. If you imported more than 50 accounts, go to the **Manage Accounts** page, to view all the accounts created.

#### **Related Topics**

Create [Account](#page-4-0) Settings, on page 5 Privacy of Guest [Passwords,](#page-3-0) on page 4 Create [Account](#page-4-0) Settings, on page 5

### <span id="page-3-0"></span>**Privacy of Guest Passwords**

You can create guest accounts for authorized visitors requiring access to your company's network and internal resources. When you create accounts, whether it is for a known guest, or randomly for a multiple set of guests, or when importing a batch of guest accounts from an external database, Cisco ISE generates passwords for these accounts.

If your system administrator set you up with the required privileges, you can view these system generated passwords:

- When managing guest accounts in the account details for each account.
- If you choose to be notified of the account details at the same time you notify your guests.

However, if your guests are permitted to change their passwords and do so after they log into the Guest portals, you can no longer view these passwords, as they are considered private.

If guests lose or forget their passwords after they change them, you cannot simply resend their passwords to them. You have to reset their passwords to random passwords and notify them of the new passwords.

## <span id="page-4-0"></span>**Create Account Settings**

You can retain the defaults or change these settings when creating guest accounts. Your system administrator may enable additional settings for which you may need to enter information.

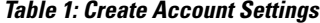

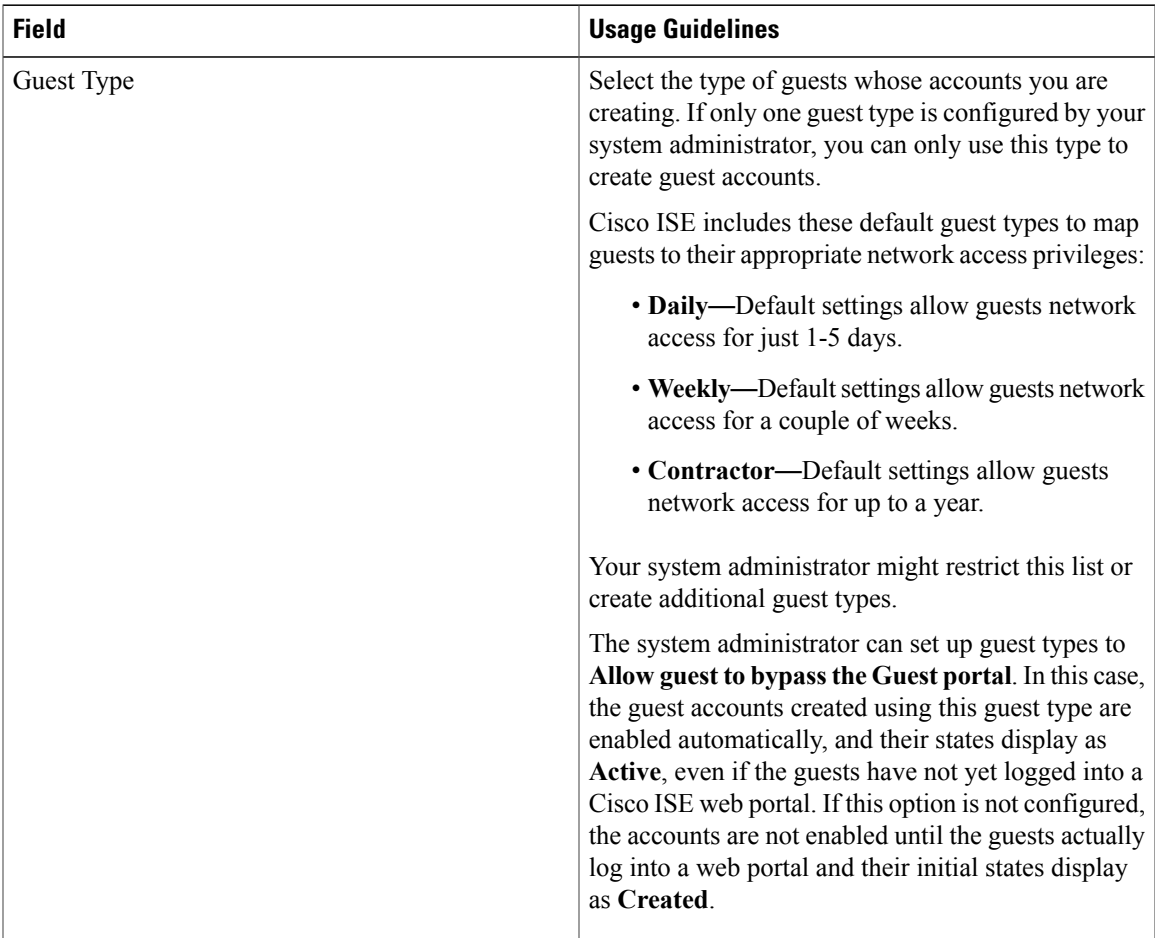

I

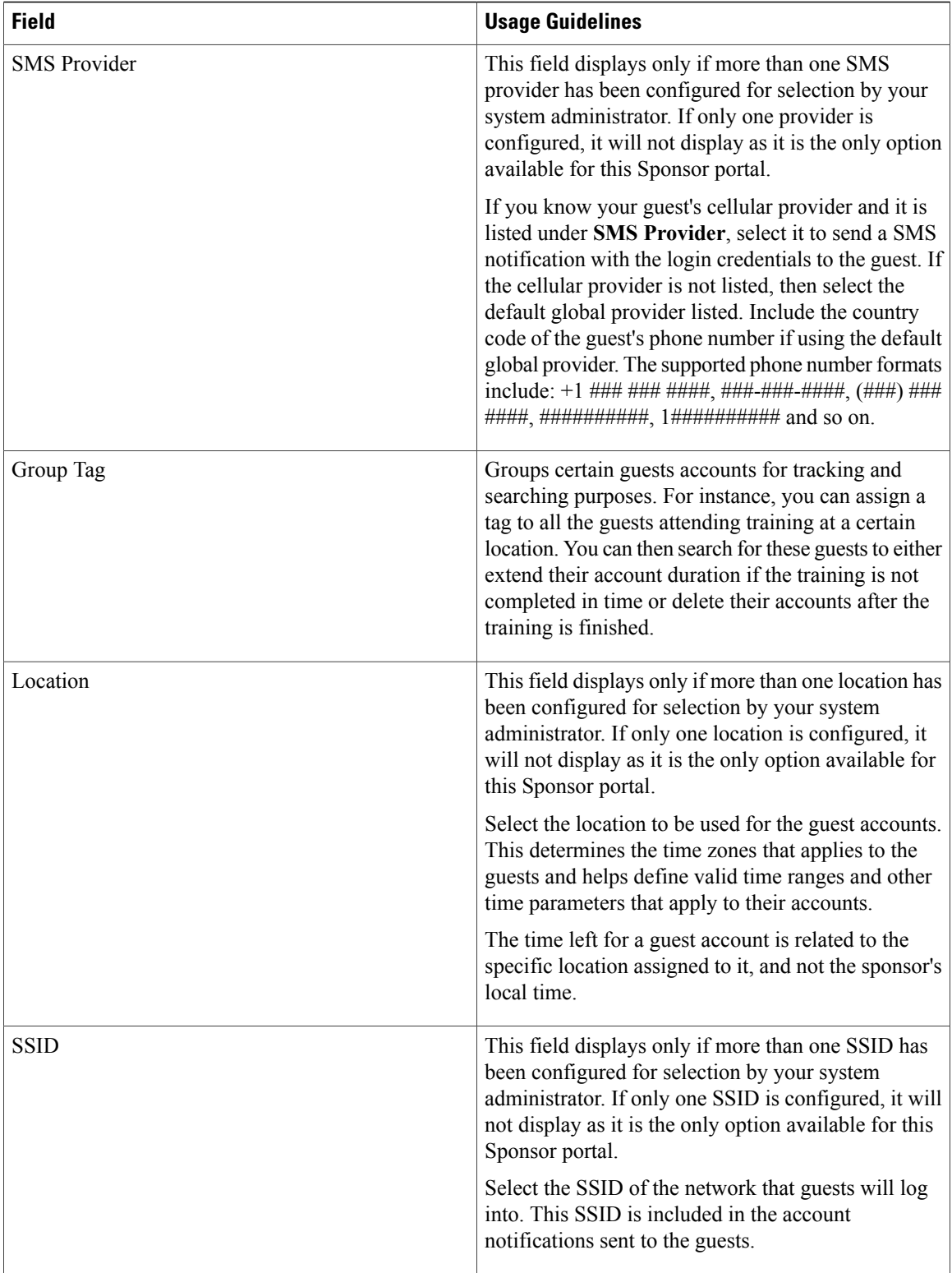

 $\mathbf I$ 

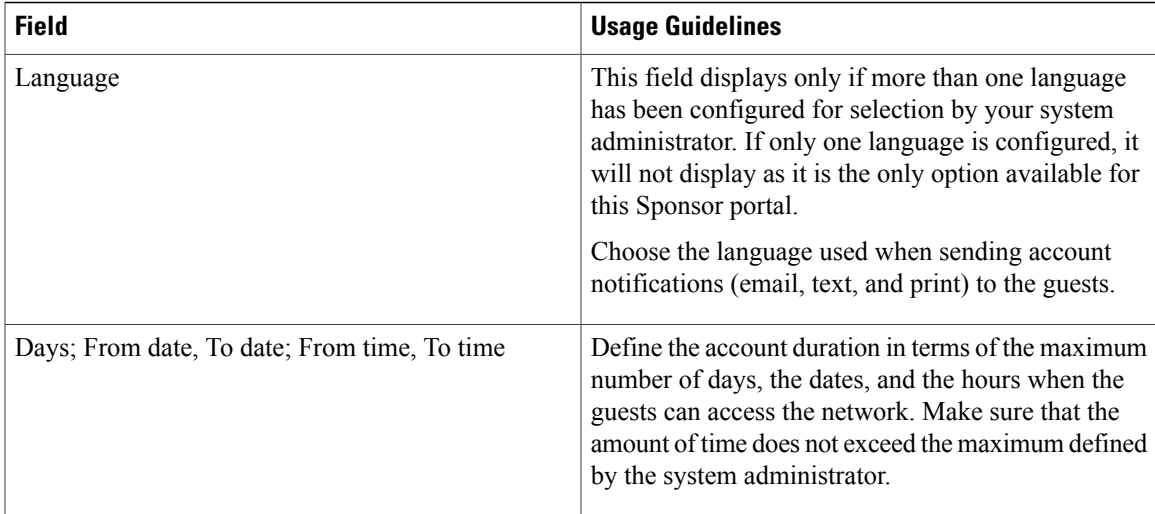

### **Related Topics**

Create a Known Guest [Account](#page-0-1), on page 1 Import Guest [Accounts](#page-2-0), on page 3 Create Random Guest [Accounts](#page-1-0), on page 2

I